## How to Consume Philippine Geoportal Layers in QGIS

1. Go to Layer > Add WMS/WMTS layer

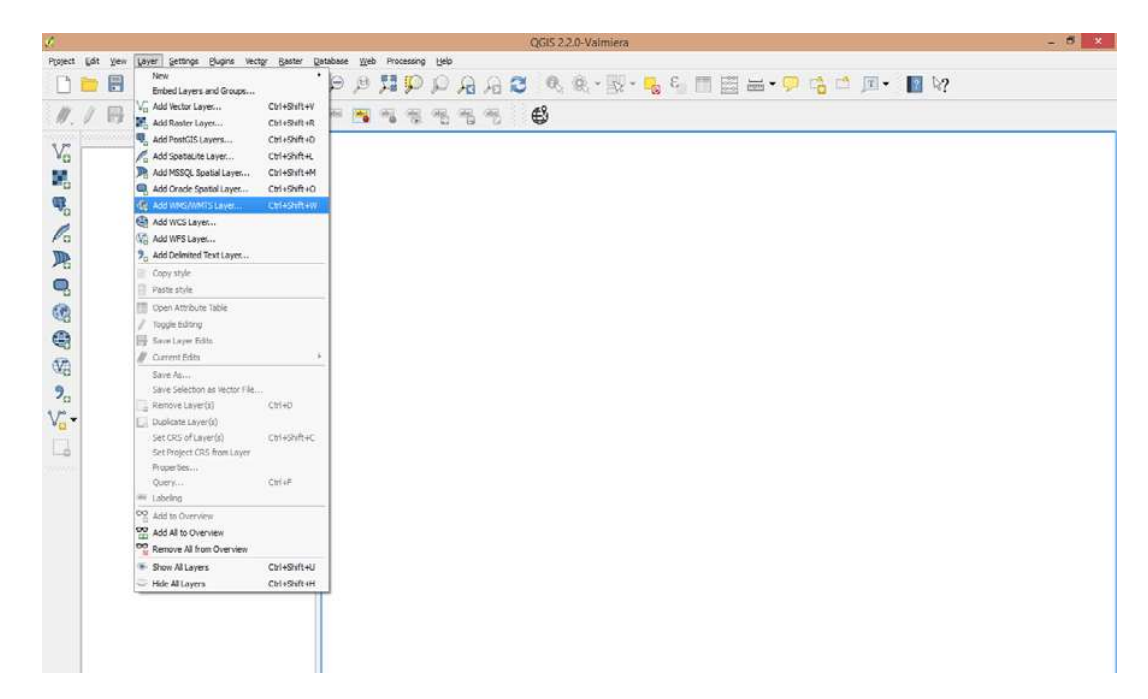

2. Click New in the Add Layer(s) from a WM(T)S Server window

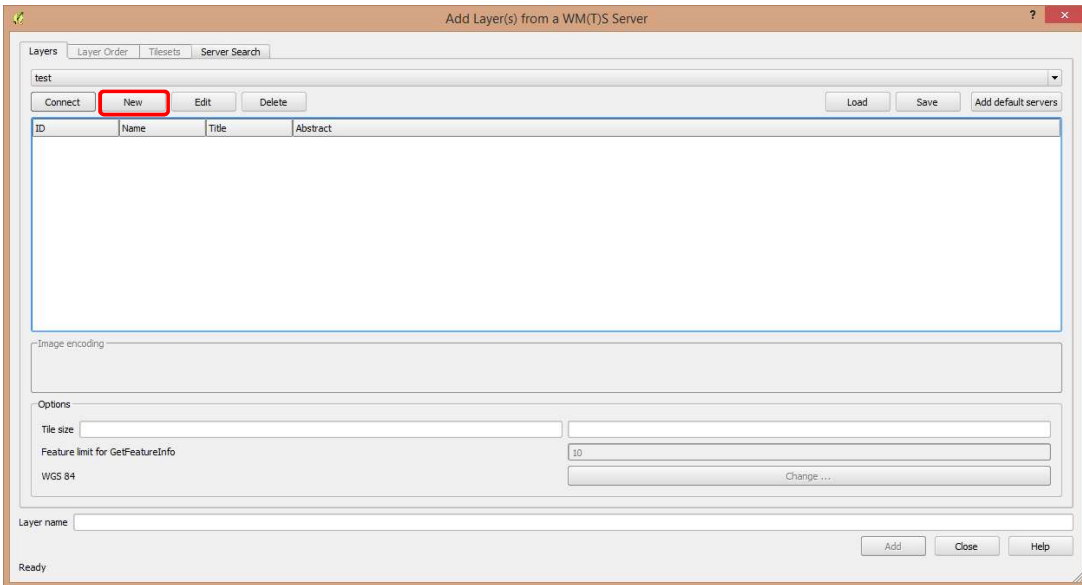

3. Enter the following information, then click ok.

Name: Geoportal Philippines

## URL:

https://geoserver.geoportal.gov.ph/geoserver/ows?service=wms&version=1.1.1&request=GetCapabilities

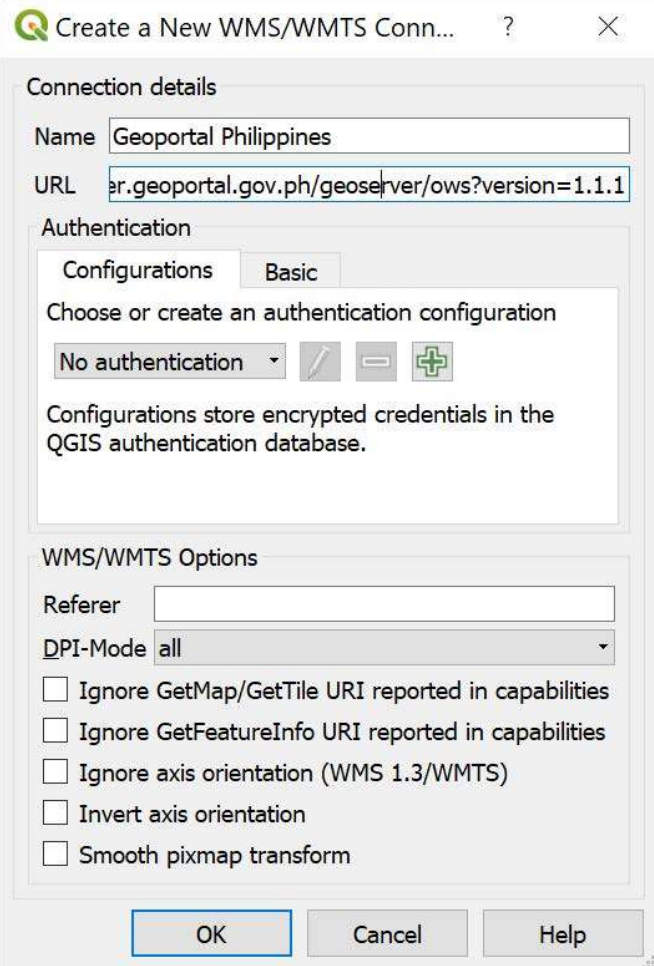

4. Select the Philippine Geoportal Layers in the dropdown combo box then click connect.

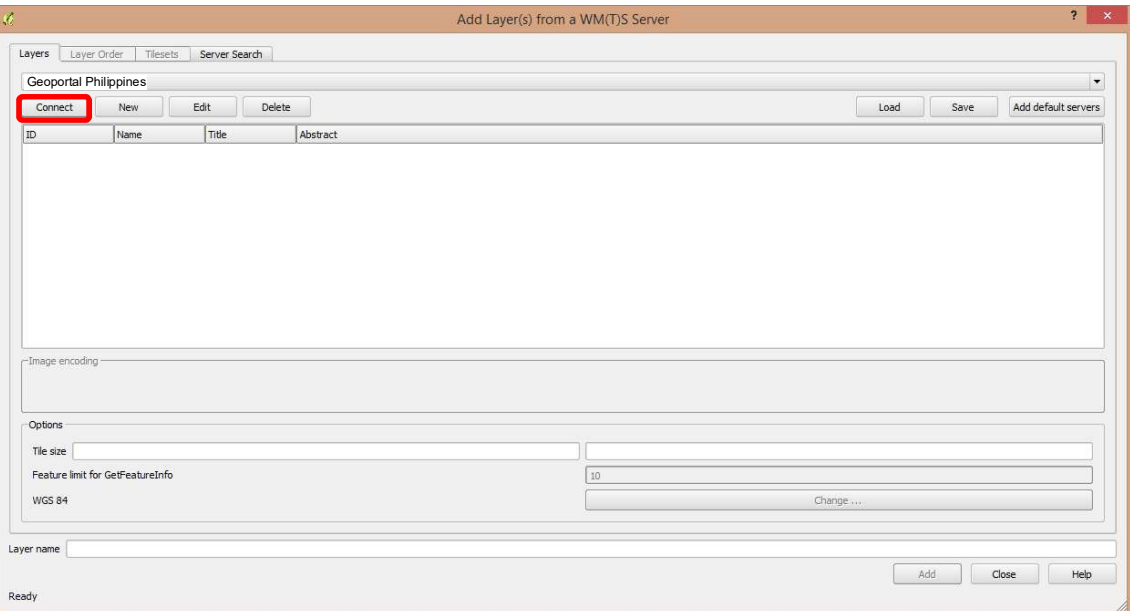

5. Select a layer in the list of available layers then click Add.

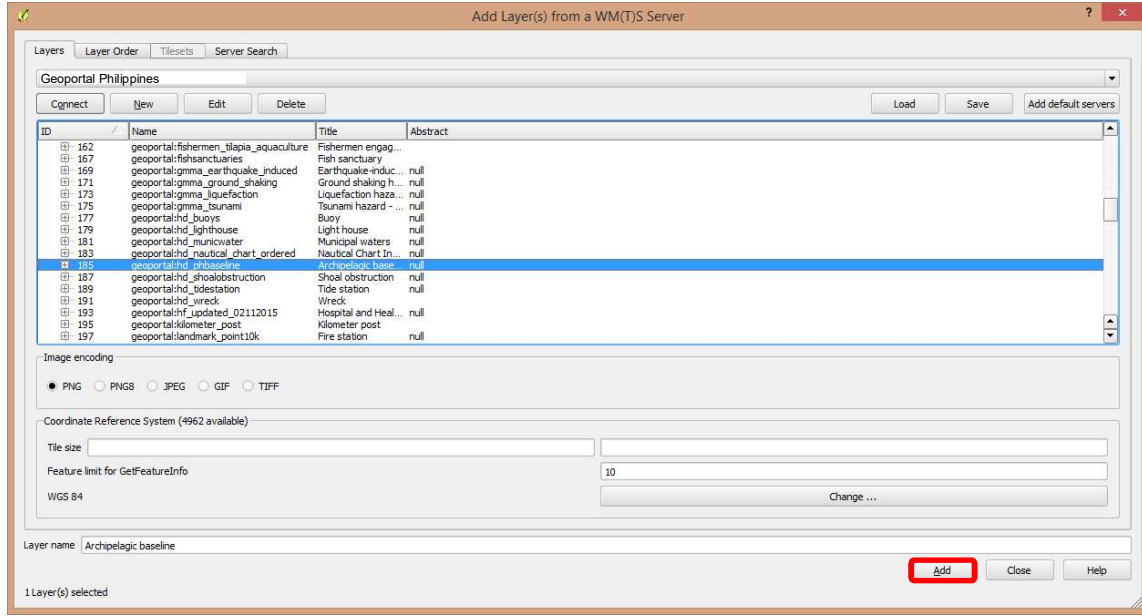

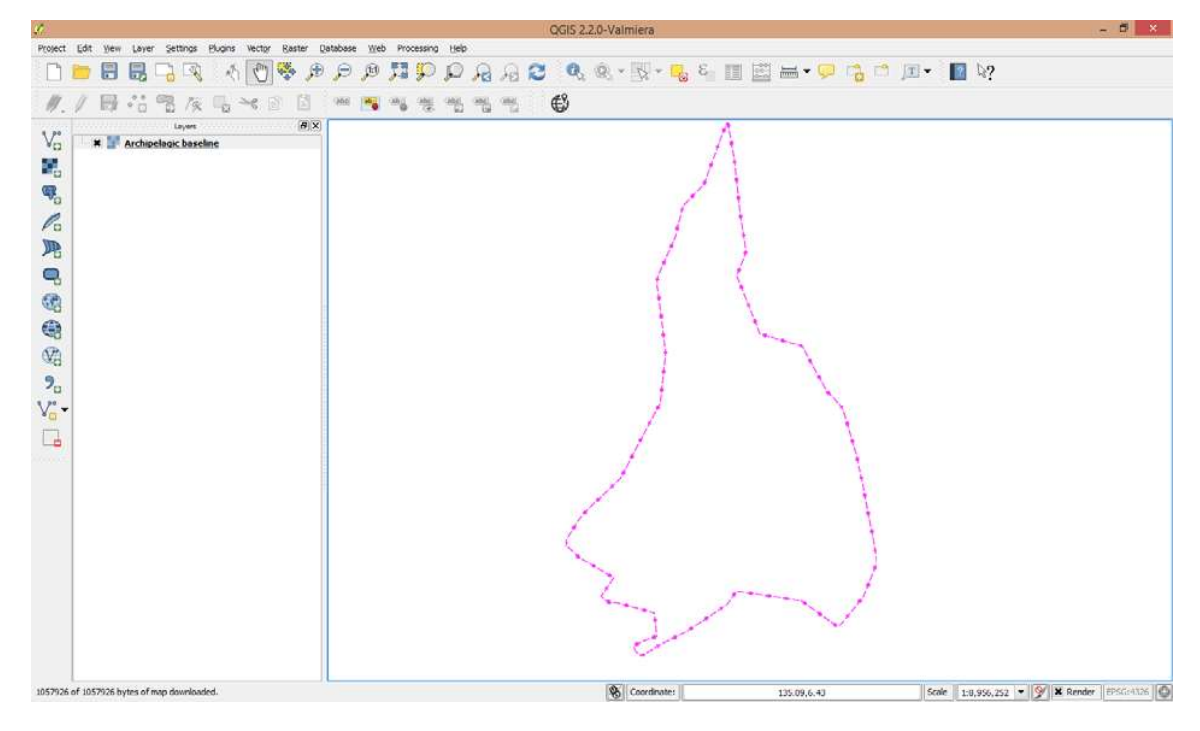

6. The selected layer will be displayed and added in the list of loaded layers.